# **scan to pay and be on your way**

## Pay without using cash or cards

*There's a simpler way to pay and you don't need to carry your wallet or cash. You can now use our app to scan Masterpass™ QR codes with your smartphone to make a purchase. It's easy, quick and safer than paying with cash – and your card won't even need to leave your wallet!*

Why scan to pay using our app:

- Pay at any restaurant or retailer displaying a Masterpass QR code and even at checkout when shopping online
- QR code payments are supported at Shoprite, Checkers, Pick n Pay, Shell and Engen
- You don't need multiple apps on your phone, simply scan to pay straight from our app
- If you're a Vodacom, MTN, Telkom Mobile or Cell C subscriber, you automatically qualify for zero-rated data. You just need airtime to ensure your phone line is open

**Scan to Pay The Grind Coffor** 

Debit Card

 $R52.5$ 

#### How to use our app to scan to pay

To get started, if you haven't already done so, update your online shopping limits on our app or at a branch.

#### Scan a QR code to pay

- 1. Open the app and enter your secret Remote App PIN
- 2. Tap Transact
- 3. Tap Scan to pay
- 4. Allow the app to access your camera if this is your first time using scan to pay
- 5. Tap Scan and scan the QR code
- 6. If you have more than one card, choose which one you want to use (your debit card is your default payment card)
- 7. Enter the amount
- 8. Tap Pay

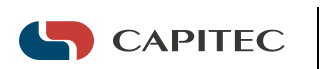

#### Add to your favourites

To conveniently access the scan to pay functionality without signing in on the app, add it to your favourites on the home screen.

- 1. Open the app and enter your secret Remote App PIN
- 2. Tap **Edit** to view your current favourites
- 3. Choose **Scan to pay** from the list of favourites

You can have a maximum of 6 favourites displayed on the home screen. If you already have 6, you'll first have to remove one of your current favourites.

#### View transaction history

View your last 10 scan to pay transactions, including any unsuccessful payments.

- 1. Tap Transact
- 2. Tap Scan to pay
- 3. The last 10 transactions will be displayed
- 4. Tap a transaction to view a detailed receipt

#### Use a Masterpass™ QR payment code

If you don't want to use your camera to scan a QR code for Masterpass payments, you can enter a payment code.

- 1. Open the app and enter your secret Remote App PIN
- 2. Tap Transact
- 3. Tap Scan to pay
- 4. Tap the menu in the top-right corner
- 5. Tap Purchase code
- 6. Enter the purchase code (displayed directly beneath the QR code)
- 7. Tap Continue
- 8. Enter the amount
- 9. Tap Pay

#### Need more info?

For FAQs and more information about QR codes, visit **capitecbank.co.za** or call our 24hr Client Care Centre on 0860 10 20 43.

#### #SimplifyBanking #LiveBetter

**Capitec Bank** 

Conditions apply. Capitec Bank Limited is an authorised financial services provider (FSP46669) and registered credit provider (NCRCP13). Capitec Bank Limited Reg. No.: 1980/003695/06

### Favourites ☑ Buy prepaid mobile

 $88$ Pay beneficiary

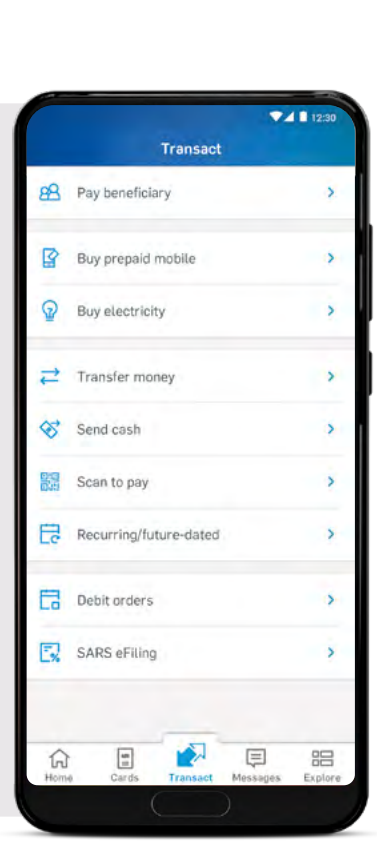

 $Edit$ 

Transfer money

Scan to pay